## **Instalacija Arduino IDE i dodavanje modula za ESP32**

→ Instalacija Arduino IDE preuzetog sa:<https://www.arduino.cc/en/software>.

→ Dodavanje ESP32 na spisak postojećih razvojnih sistema: Arduino IDE, File, Preferences, Additional Boards Manager URLs: [https://dl.espressif.com/dl/package\\_esp32\\_index.json](https://dl.espressif.com/dl/package_esp32_index.json).

➔ Proširivanje spiska postojećih razvojnih sistema sa ESP32 na: Tools, Board, Boards Manager… , "esp32", Install (npr. verzije 1.0.4). Nakon uspešne instalacije, u listi dostupnih razvojnih sistema, pojaviće se "ESP32 Ardunio", a unutar te opcije pojaviće se niz razvojnih sistema, uključujući i "ESP32 Dev Module".

➔ Dodavanje opcije "ESP32 Sketch Data Upload", omogućava "upload" fajlova na SPIFFS i omogućava "deploy" front-end koda na ESP32 razvojni sistem. Za ovu aktivnost je potrebno preuzeti "plugin" sa adrese <https://github.com/me-no-dev/arduino-esp32fs-plugin/releases/>i dodati ga unutar foldera gde je instaliran Arduino IDE. Plugin se nalazi na sledećoj putanji : C:\Program Files (x86)\Arduino\tools\ESP32FS\ tool\esp32fs.jar .

➔ Dodavanje tamne teme za Arduino IDE je omogućeno upotrebom teme dostupne na adresi : <https://github.com/jeffThompson/DarkArduinoTheme> . Svi fajlovi koji se tiču teme je potrebno da se snime u folder: C:\Program Files (x86)\Arduino\lib\theme , uz napomenu da treba sačuvati i originalnu temu, premeštanjem u neki drugi folder.

➔ Potrebni fajlovi za nesmetan rad sa ESP32 razvojnim sistemom se nalaze na adresi <https://github.com/espressif/arduino-esp32>. Potrebno ih je preuzeti i raspakovati u lokalni Arduino folder. Sadržaj .zip fajla arduino-esp32-master je potrebno raspakovati u folder C:\Users\*Ivan Gutai*(MOJ USER NAME)\Documents\Arduino\hardware\espressif\esp32 , uz napomenu da je esp32 folder zapravo arduinoesp32-master folder.

→ Ukoliko ESP32 razvojni sistem nije vidljiv u Device manager-u, potrebno je instalirati drajvere za programer, a najčešći su CH340 ili CP210x:

- ➔<https://learn.sparkfun.com/tutorials/how-to-install-ch340-drivers/all>
- → <https://www.silabs.com/developers/usb-to-uart-bridge-vcp-drivers>

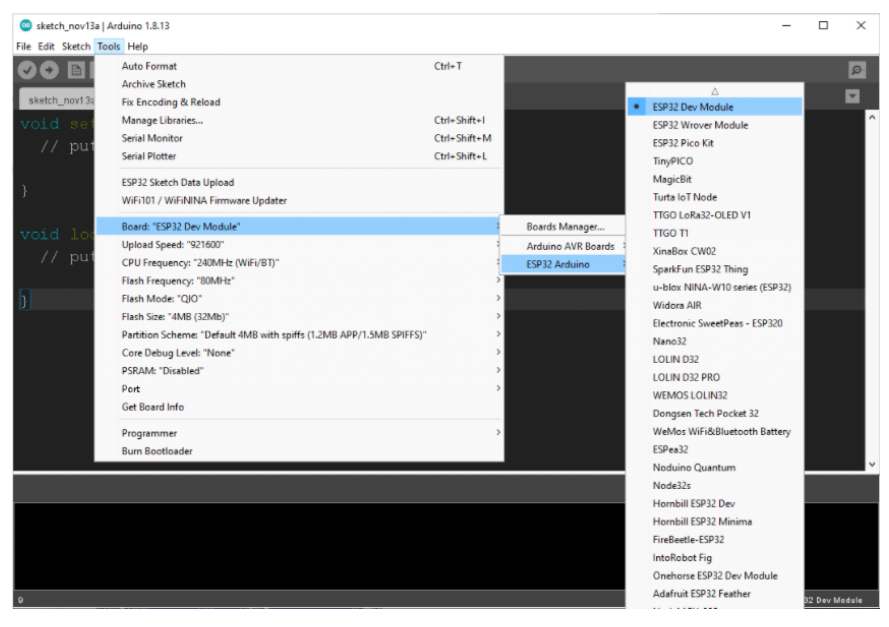